# OLLI/CSUF

## How to Audit a CSUF College Class

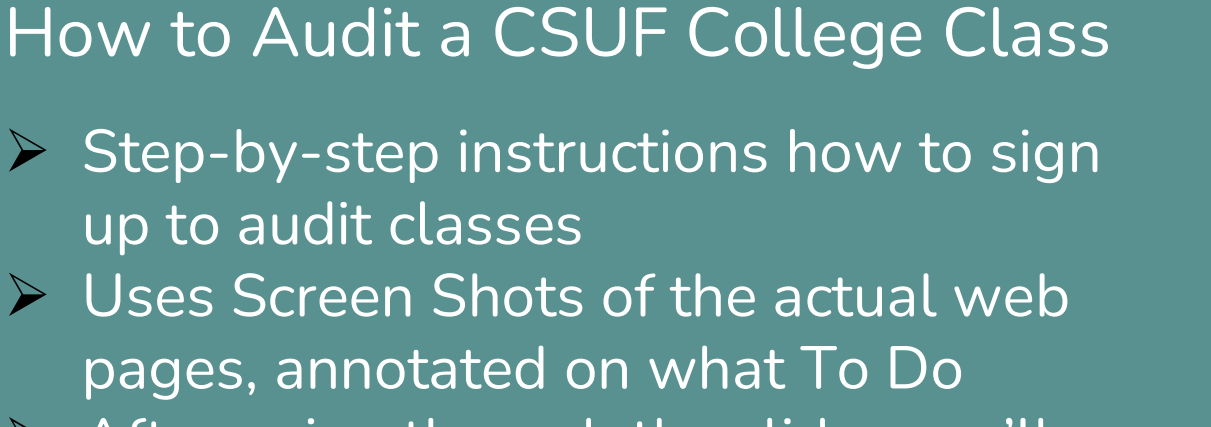

- pages, annotated on what To Do
- through a "live" example

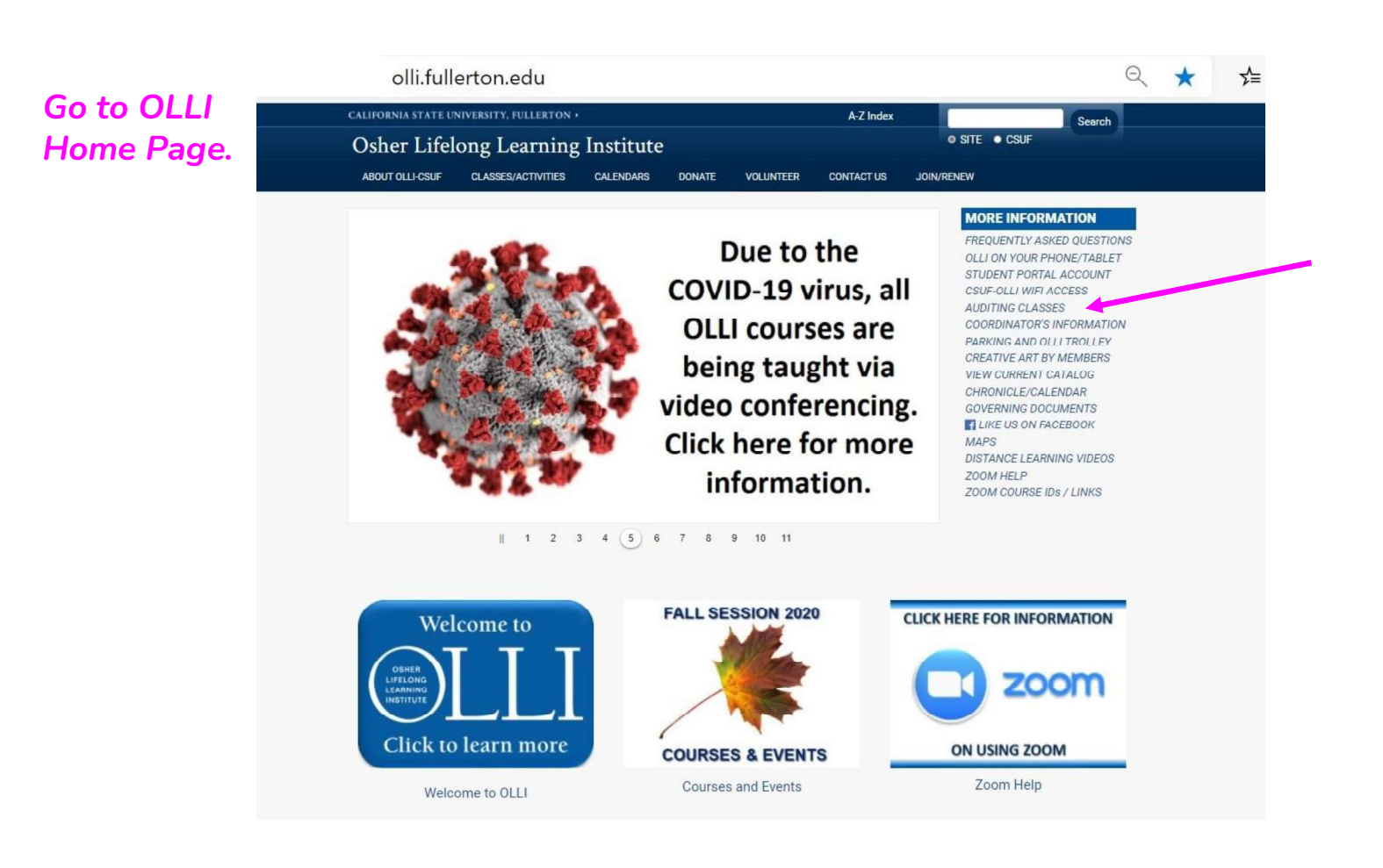

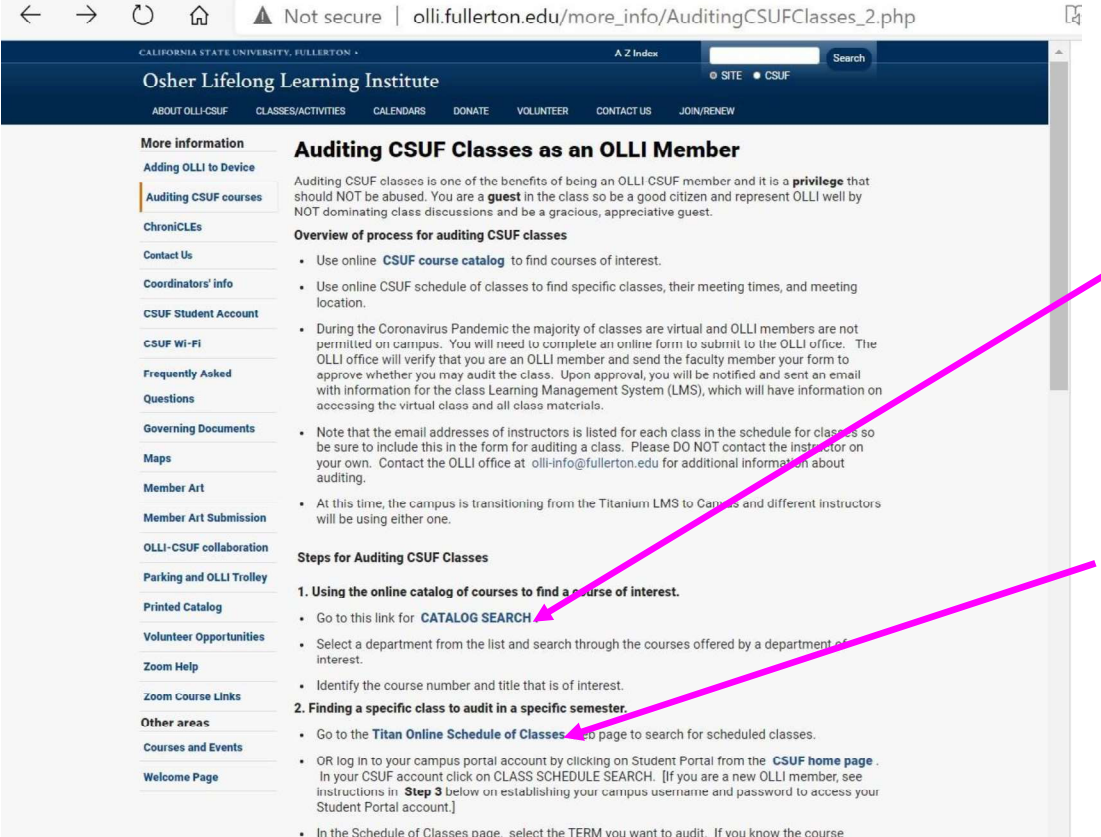

In the Schedule of Classes page, select the TERM you want to audit. If you know the course number, select the department and then "is exactly", and enter the course # [otherwise, select

The CATALOG provides a description of all classes offered at CSUF.

## The SCHEDULE OF CLASSES provides a list of all classes offered <u>this semester</u>,<br>along with dates and times.

Select **ENTIRE** MORE VIDEOS see specific and courses programs or **the programs** departments.

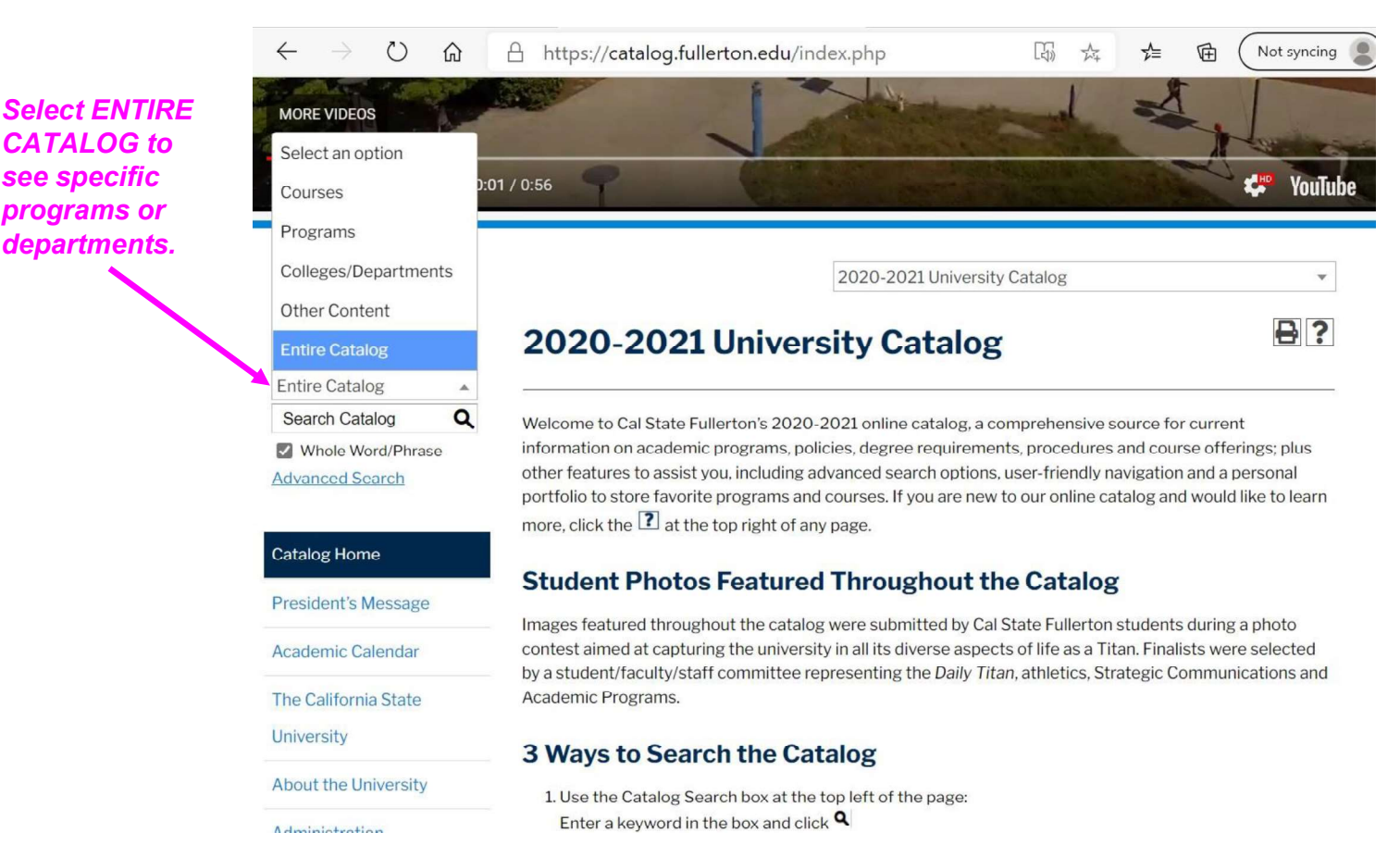

#### $\circ$ A https://catalog.fullerton.edu  $\hat{P}$

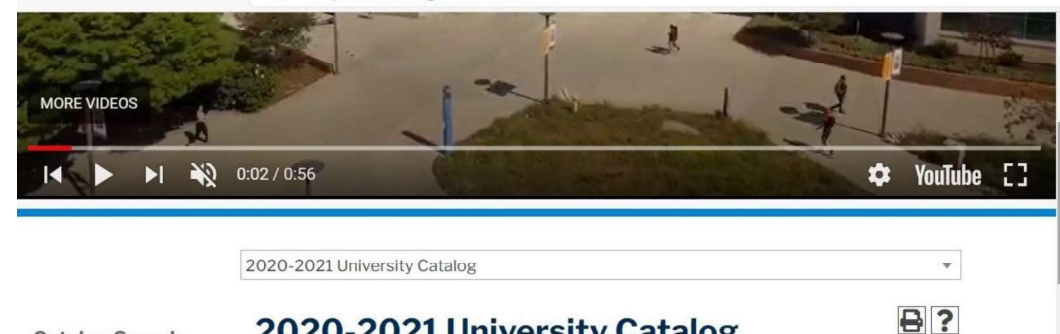

### Enter key words to the state of the state of the state of the state of the state of the state of the state of the state of the state of the state of the state of the state of the state of the state of the state of the stat search for a class in the CATALOG.

#### 2020-2021 University Catalog **Catalog Search Entire Catalog** Q Search Catalog Welcome to Cal State Fullerton's 2020-2021 online catalog, a comprehensive source for Whole Word/Phrase current information on academic programs, policies, degree requirements, procedures and course offerings; plus other features to assist you, including advanced search options, user-**Advanced Search** friendly navigation and a personal portfolio to store favorite programs and courses. If you are new to our online catalog and would like to learn more, click the <sup>1</sup> at the top right of any page. **Catalog Home President's Message Student Photos Featured Throughout the Catalog** Images featured throughout the catalog were submitted by Cal State Fullerton students Academic Calendar during a photo contest aimed at capturing the university in all its diverse aspects of life as a Titan. Finalists were selected by a student/faculty/staff committee representing the Daily The California State Titan, athletics, Strategic Communications and Academic Programs. University 3 Ways to Search the Catalog About the University

Administration

1. Use the Catalog Search box at the top left of the page:

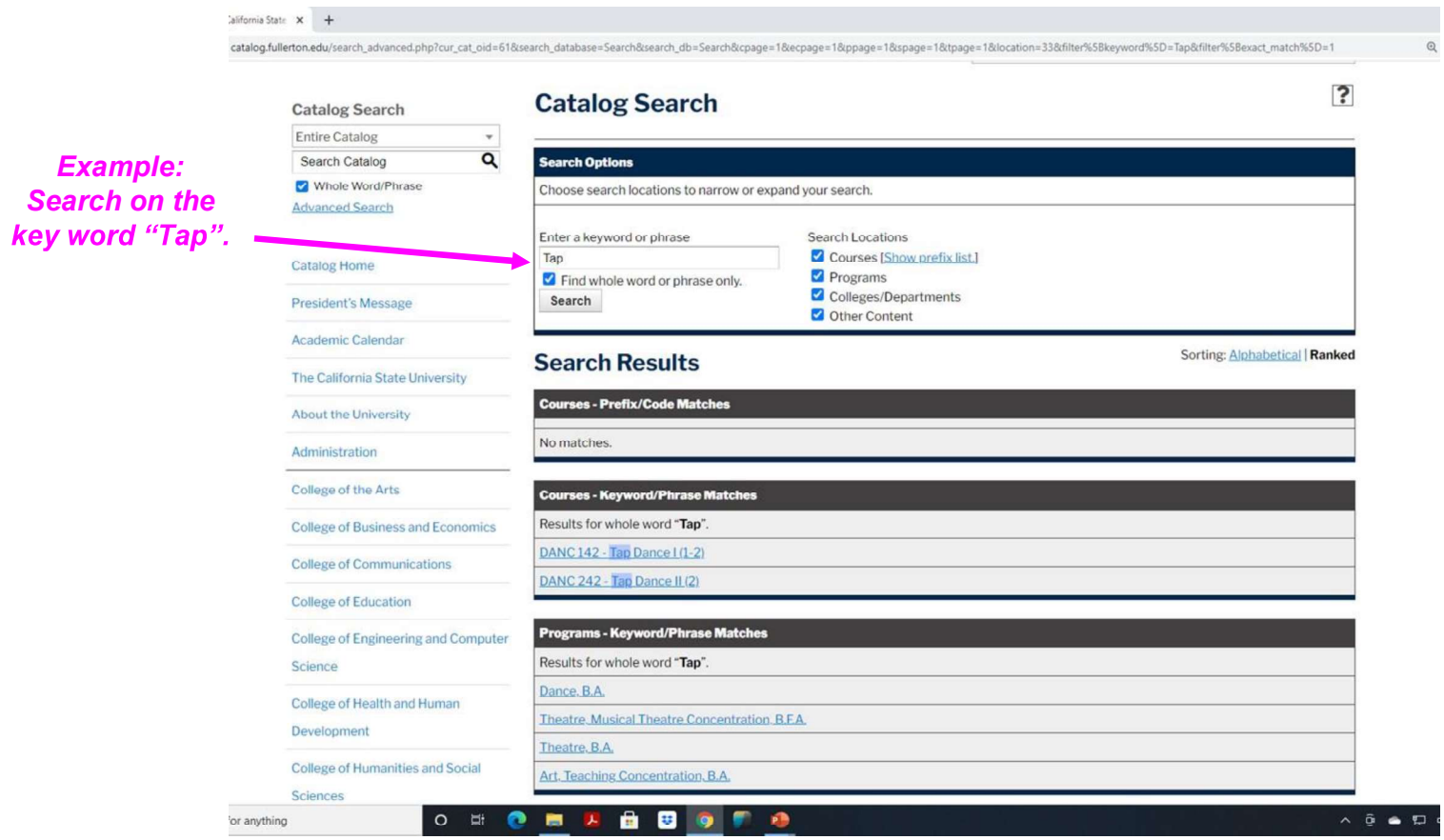

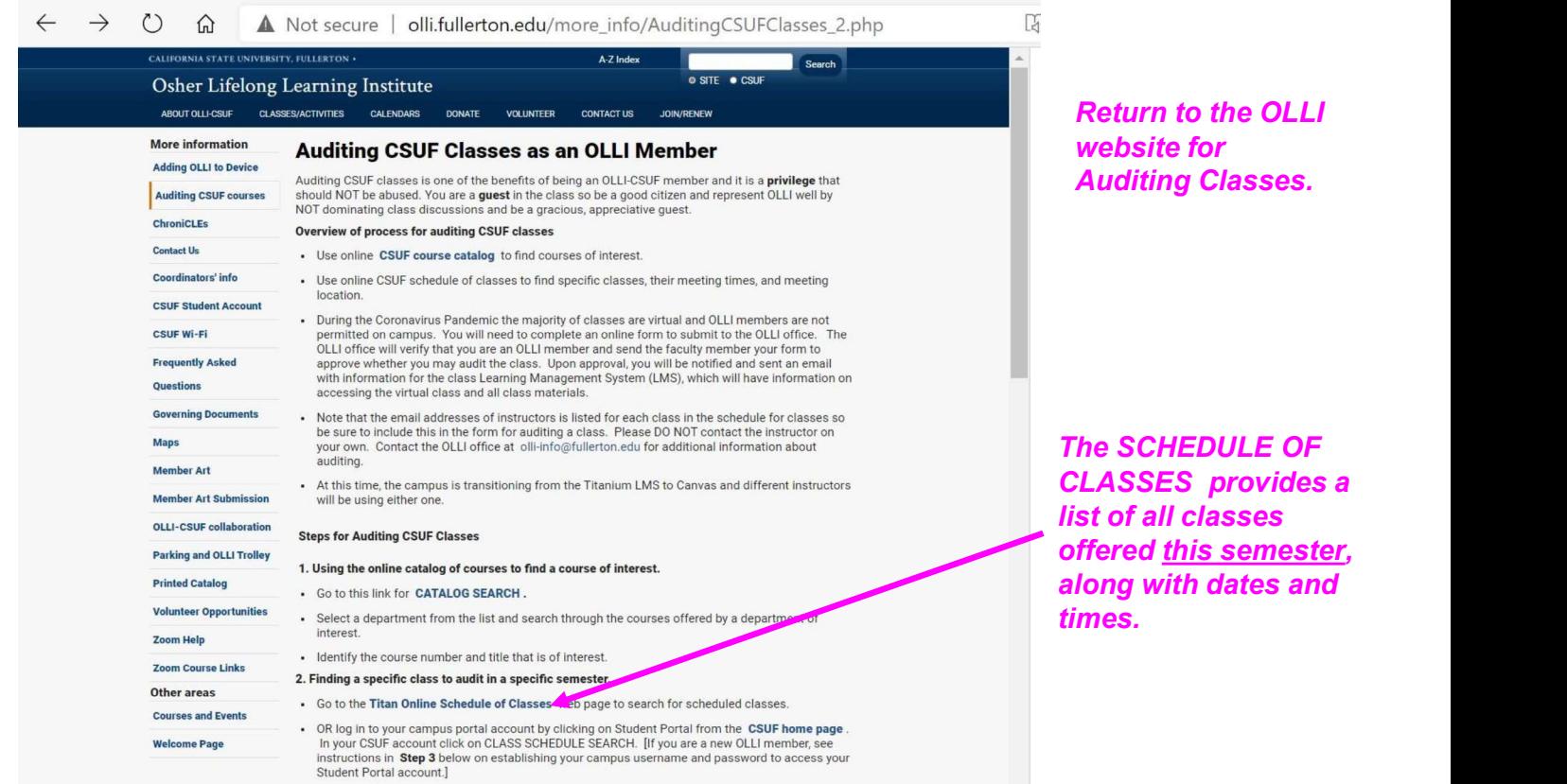

In the Schedule of Classes page, select the TERM you want to audit. If you know the course<br>number, select the department and then "is exactly", and enter the course # [otherwise, select

The SCHEDULE OF les a list of all classes

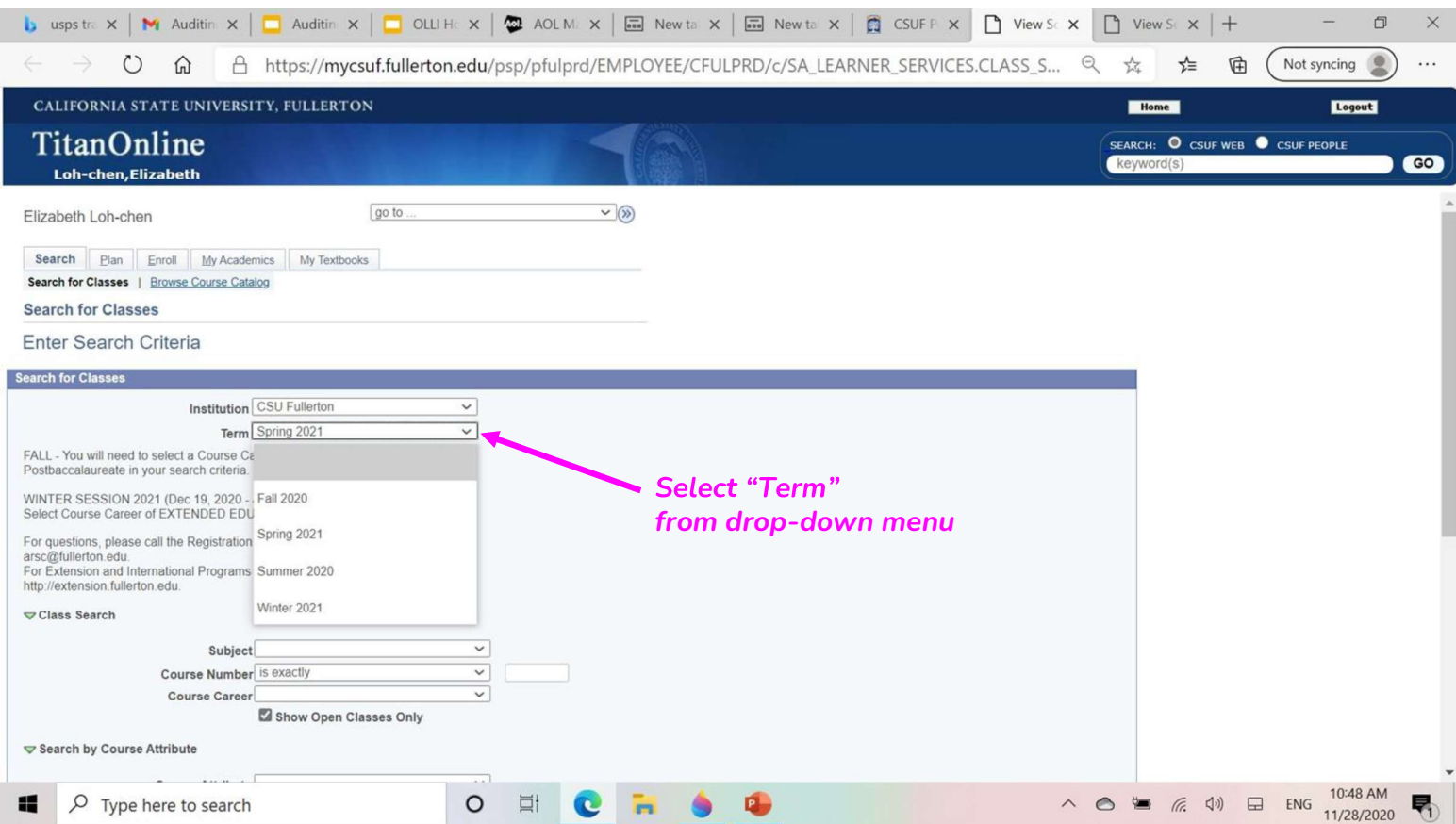

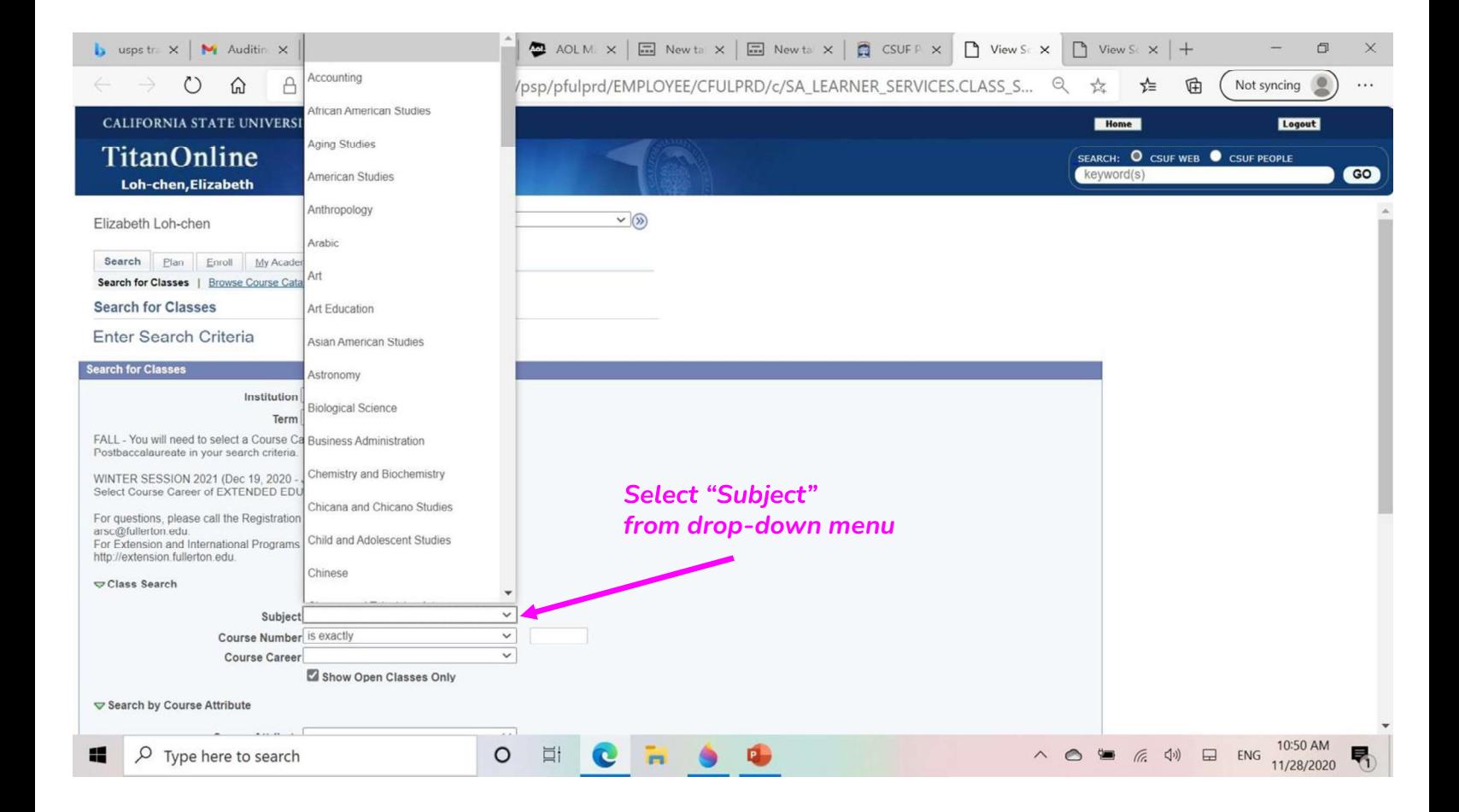

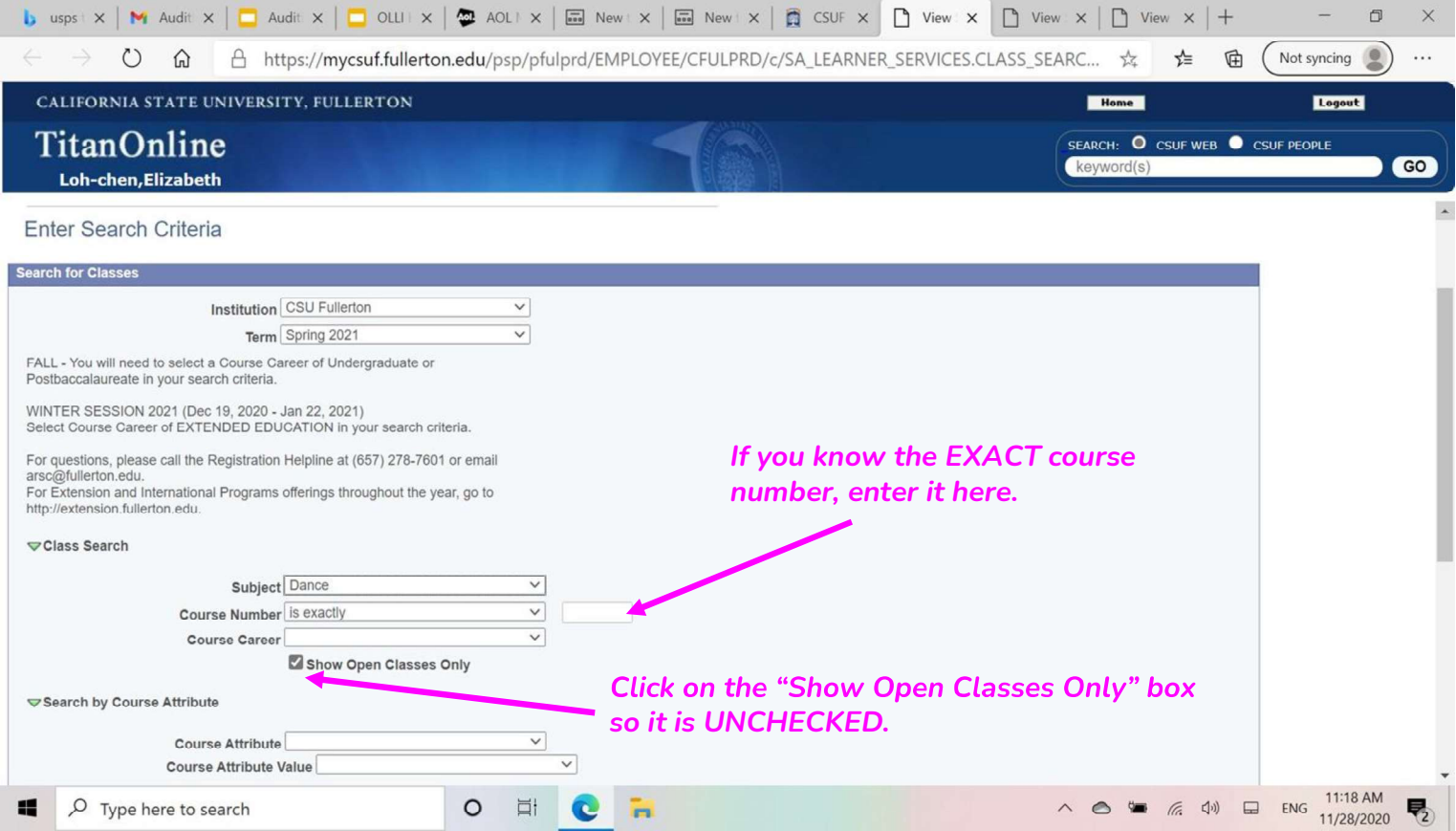

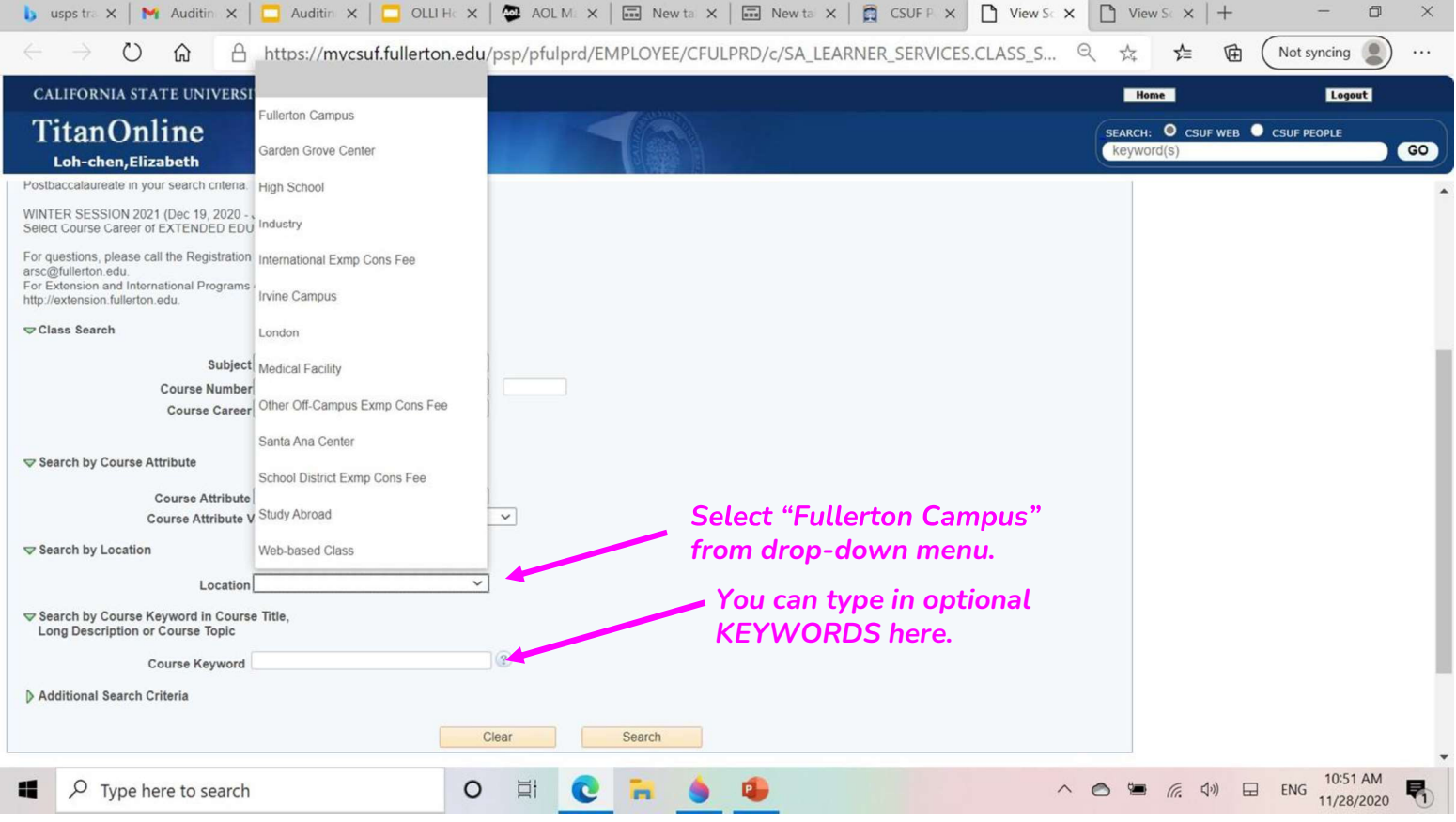

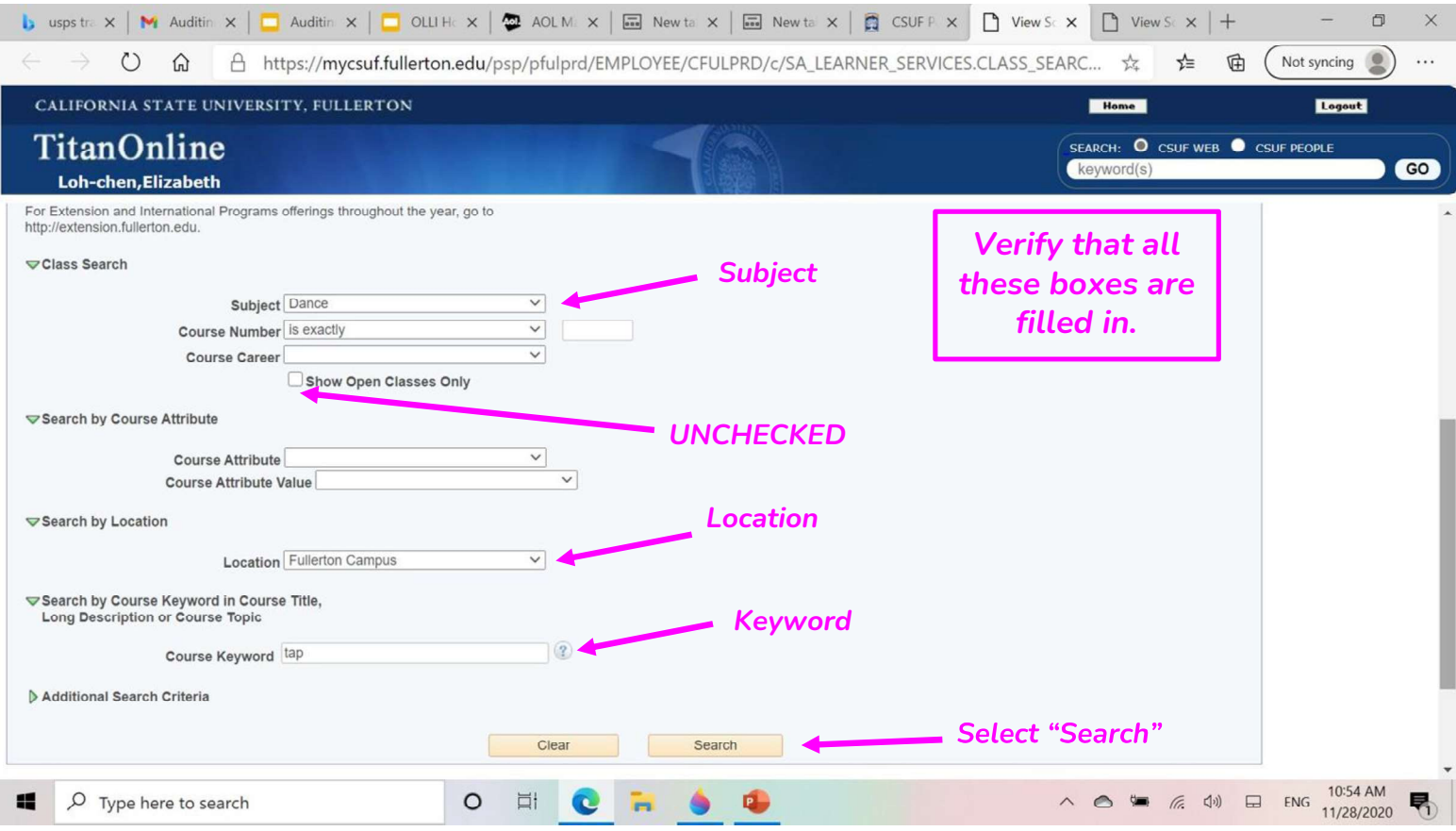

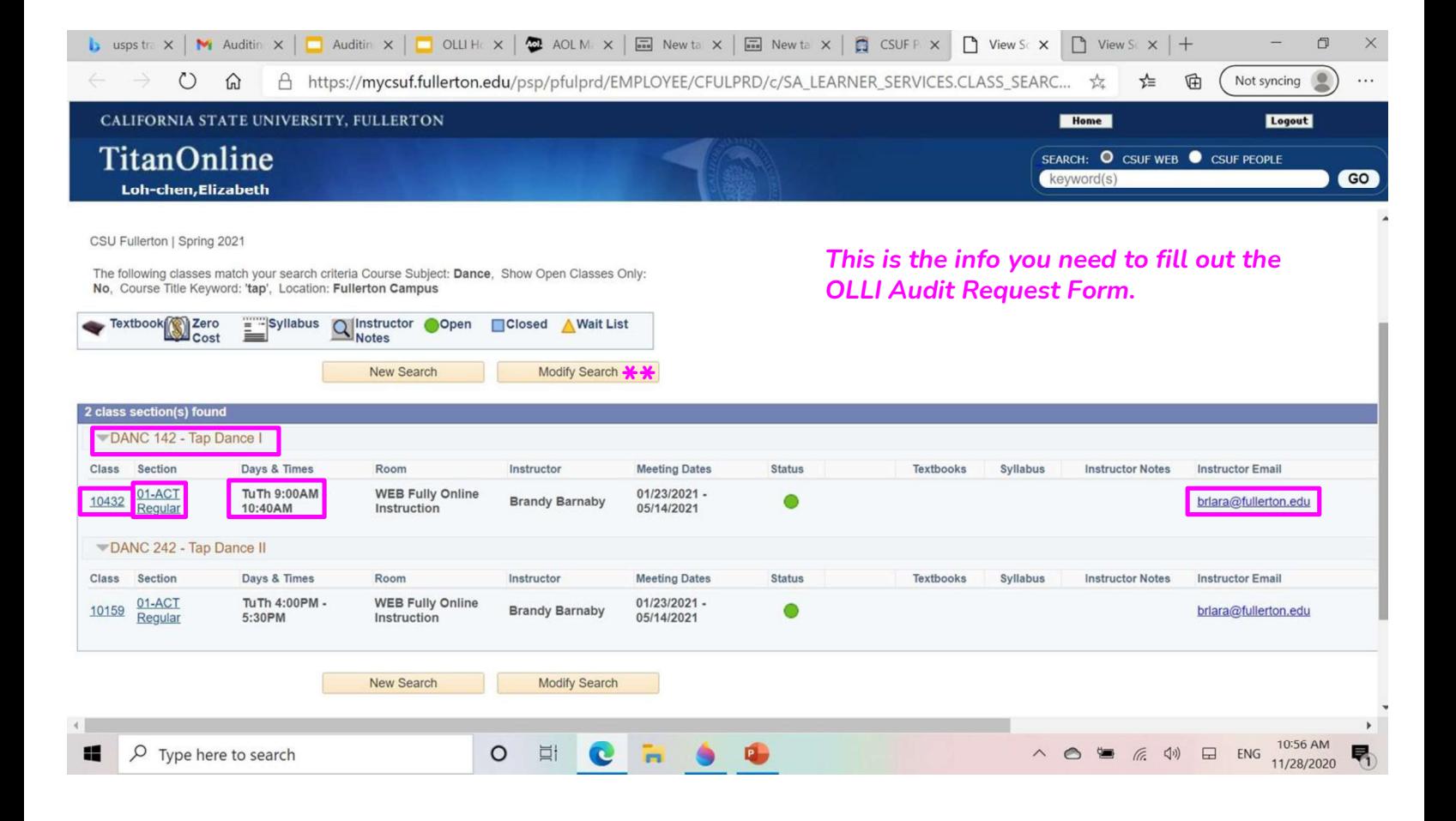

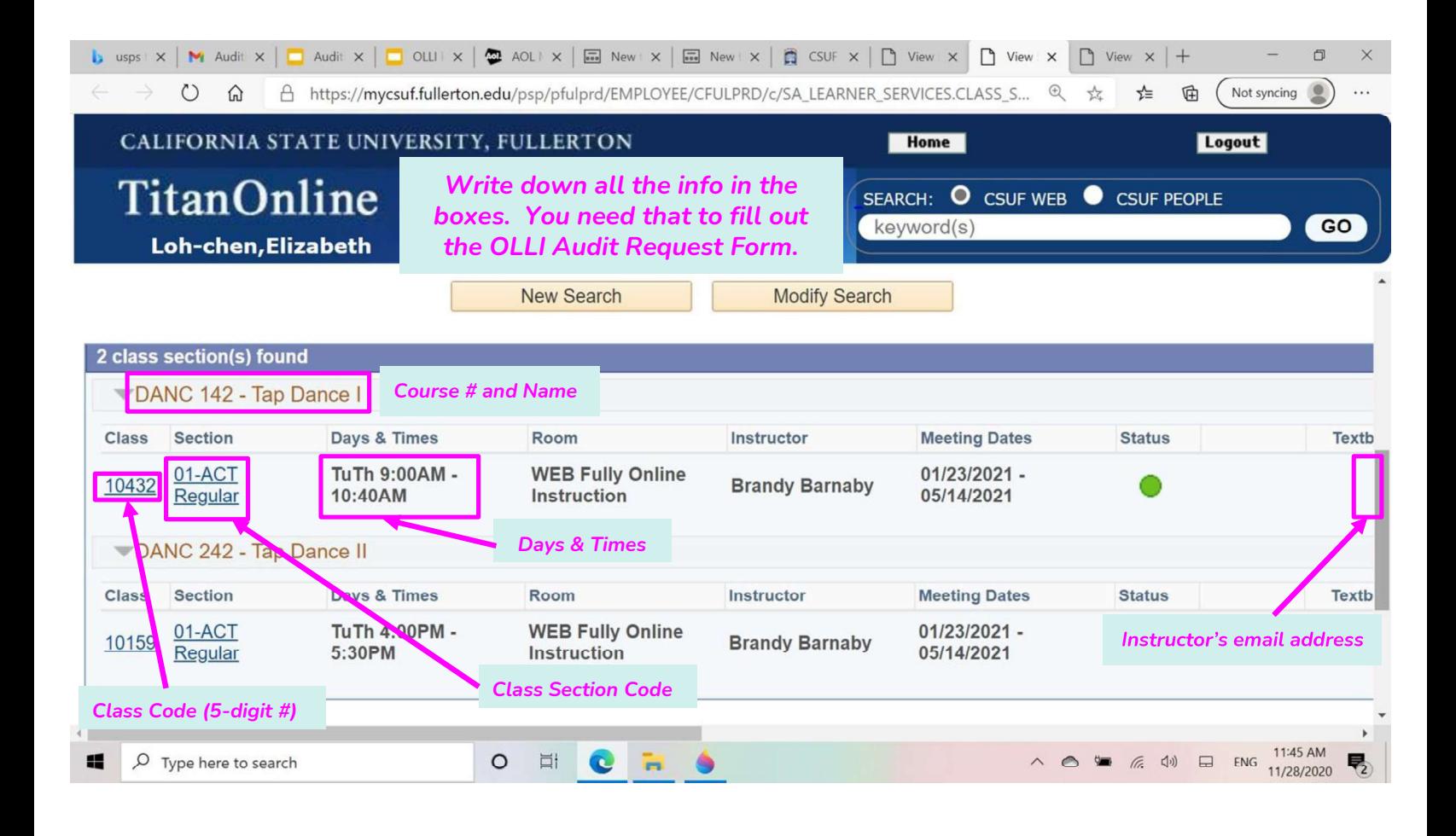

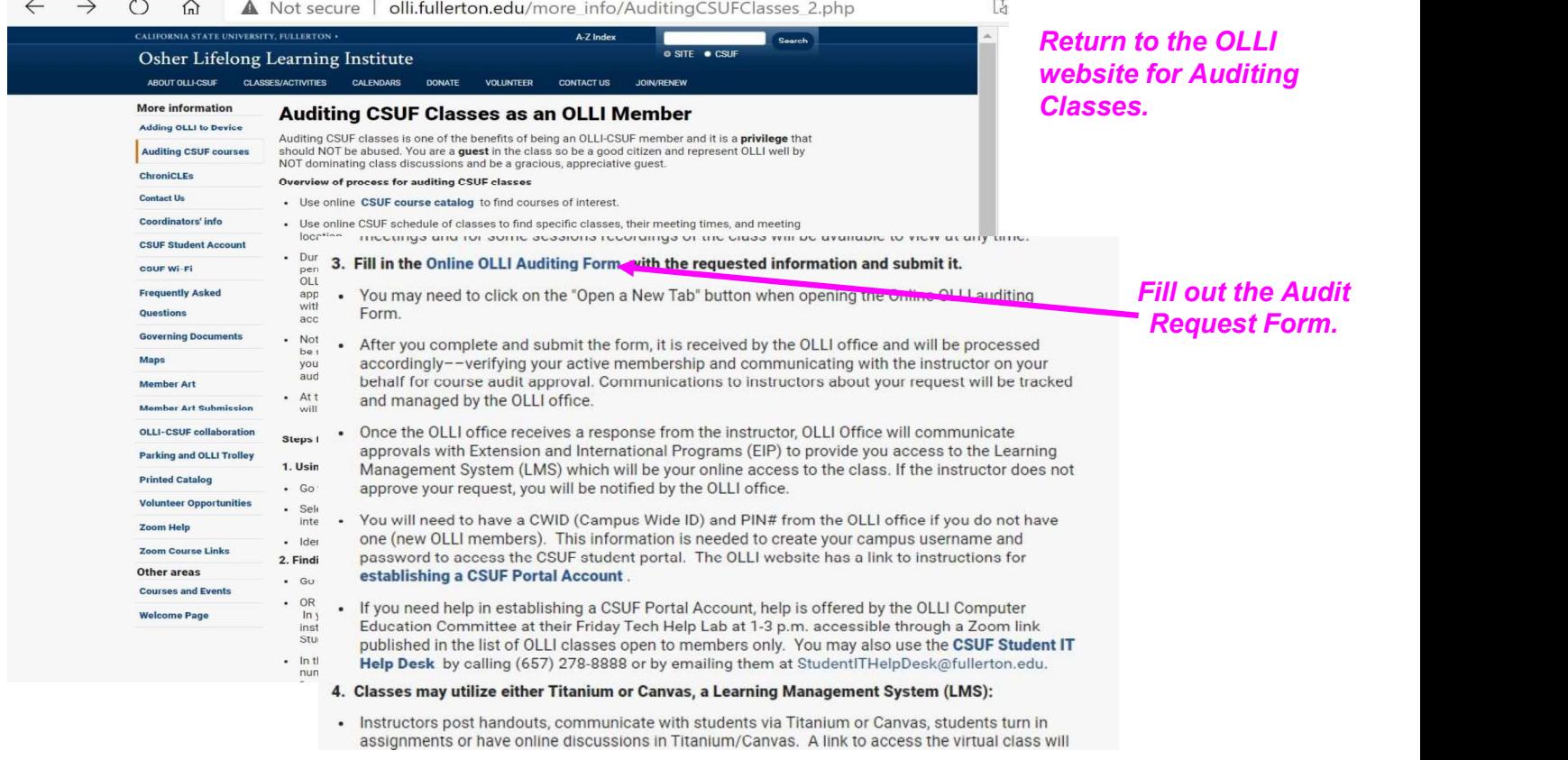

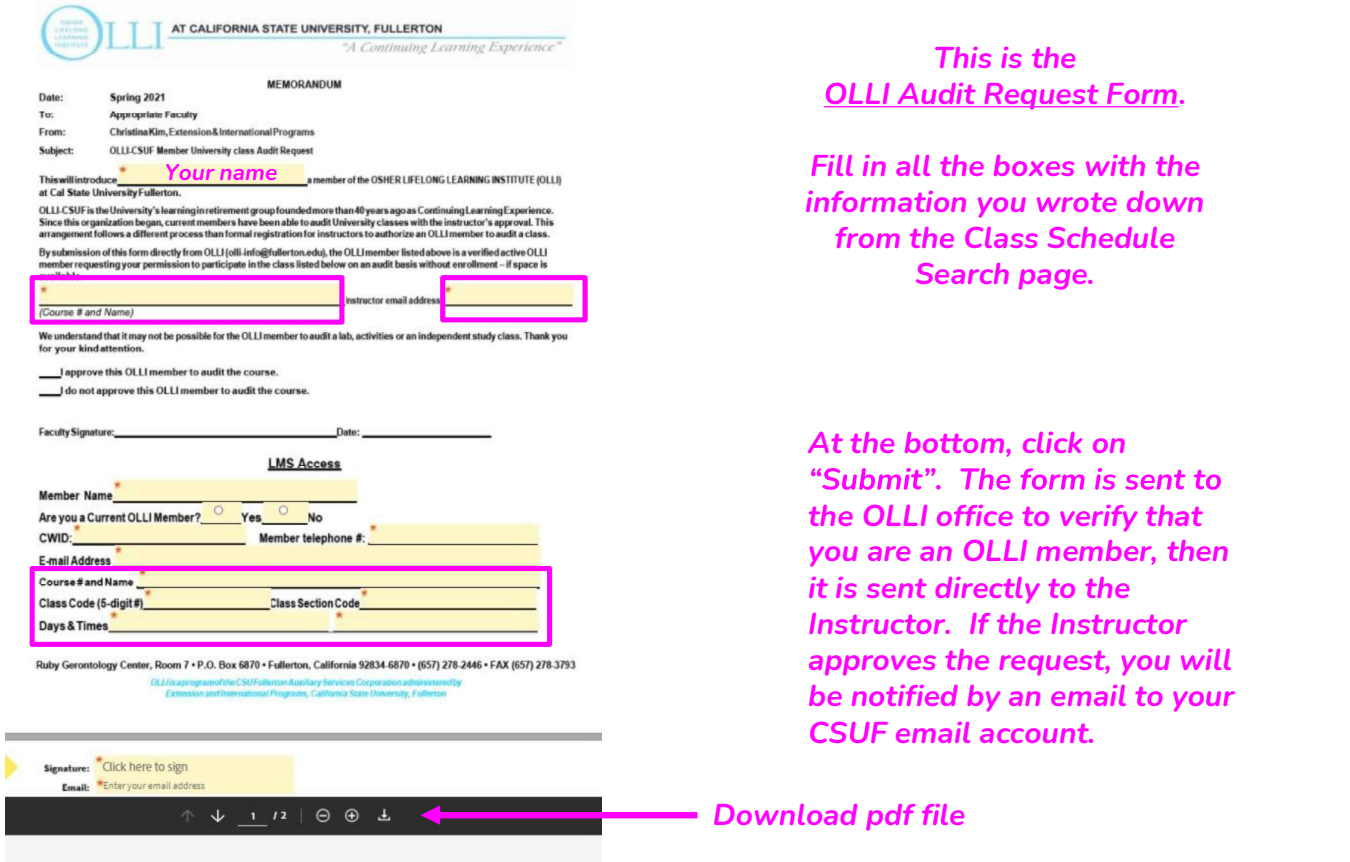

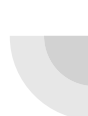

## What Happens Next if Your Request to Audit a Class is Accepted?

- Access to your class will be through Canvas or Titanium in your Student Portal
- CSUF is transitioning from using Titanium to Canvas
	- **These are Learning Management Systems (LMS) where** the instructor will communicate with students
	- For help in using Canvas or Titanium contact the Student IT Help Desk (657) 278-8888 or email at StudentITHelpDesk@fullerton.edu

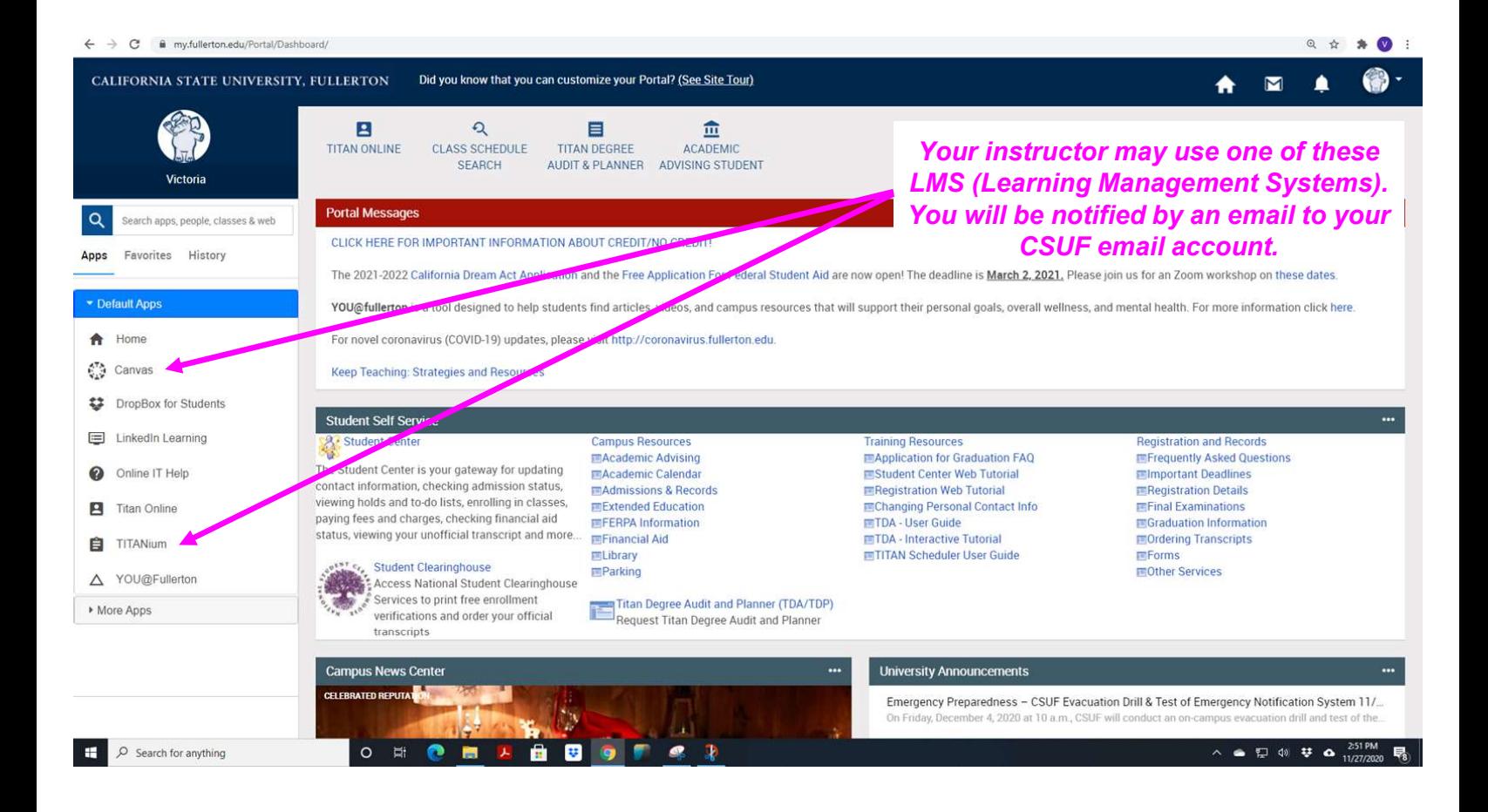

# Enjoy your CSUF class!

Be a respectful guest

Represent OLLI well